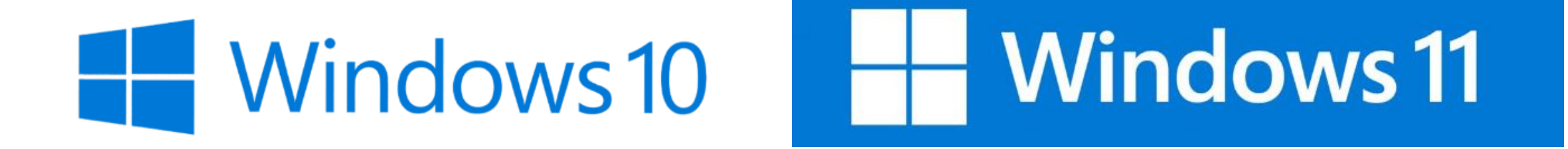

# **재학생/교직원 이용안내**

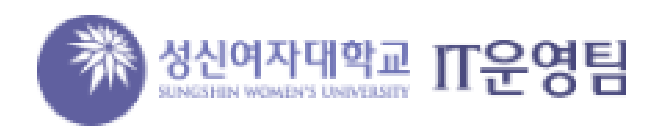

# **1. 아래 사이트 클릭**

# 학교 및 교육자용 개발자 도구 및 소프트웨어 [| Azure Dev Tools for Teaching \(microsoft.com\)](https://azureforeducation.microsoft.com/ko-kr/Institutions)

## **2. 'Azure for Students 활성화' 클릭**

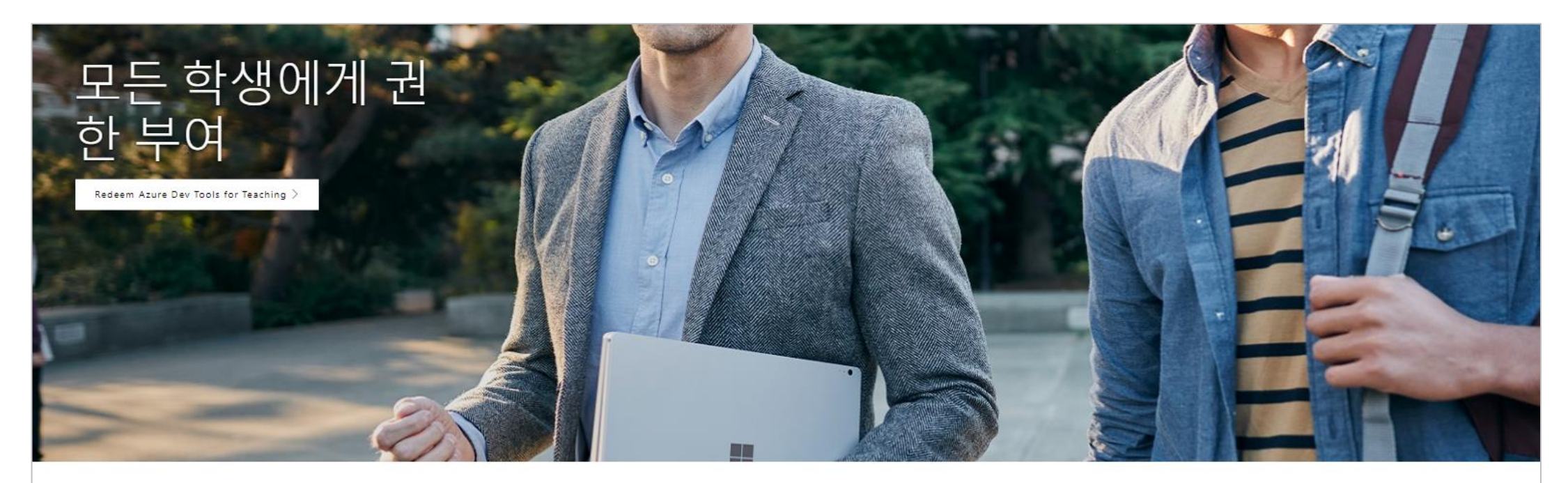

# 학생용 Azure

Did you know that similar software to Azure Dev Tools for Teaching is also available for free to your students through the Azure for Students offer?

Azure for Students 활성화

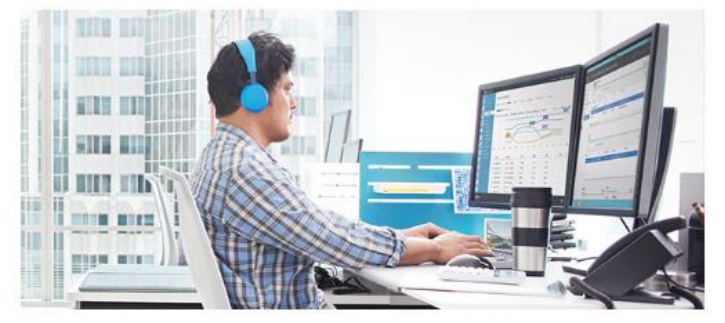

#### **3. '무료체험하기' 클릭 후 본교 MS 365 계정으로 로그인. 재학생 아이디 예시) 20240000(학번)@student.sungshin.ac.kr 교직원 아이디 예시) 5240000(교번)@staff.sungshin.ac.kr**

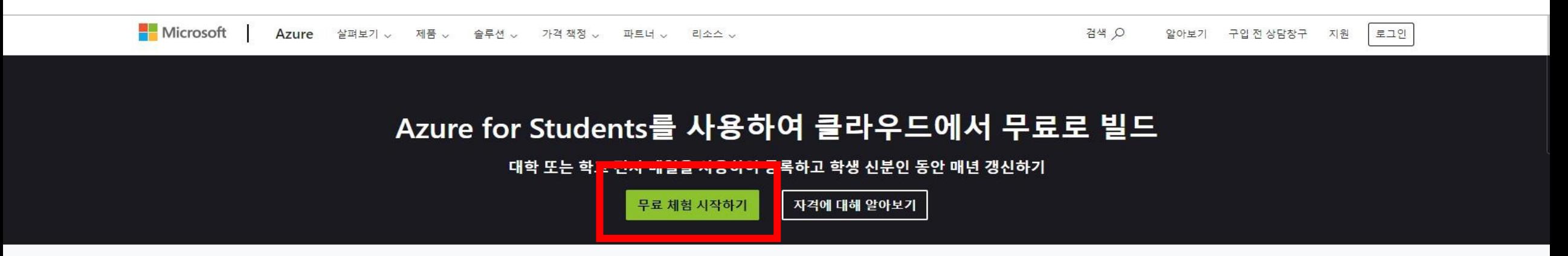

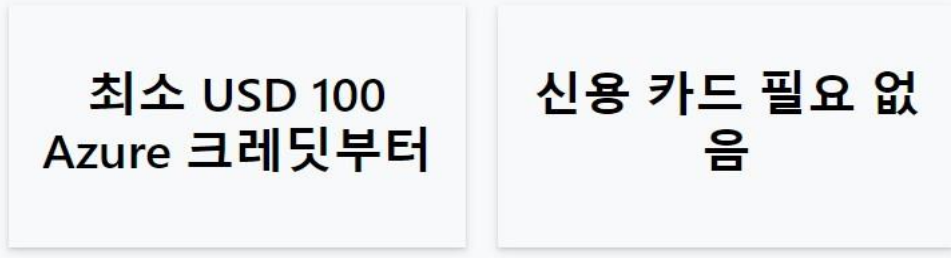

┿

체험 서비스

크레딧이 있는 동안 인기 서비스를 체험하세요.

# **3-1 필수 항목 이름, 성, 메일주소, 전화 (국가코드 없이 입력) 입력**

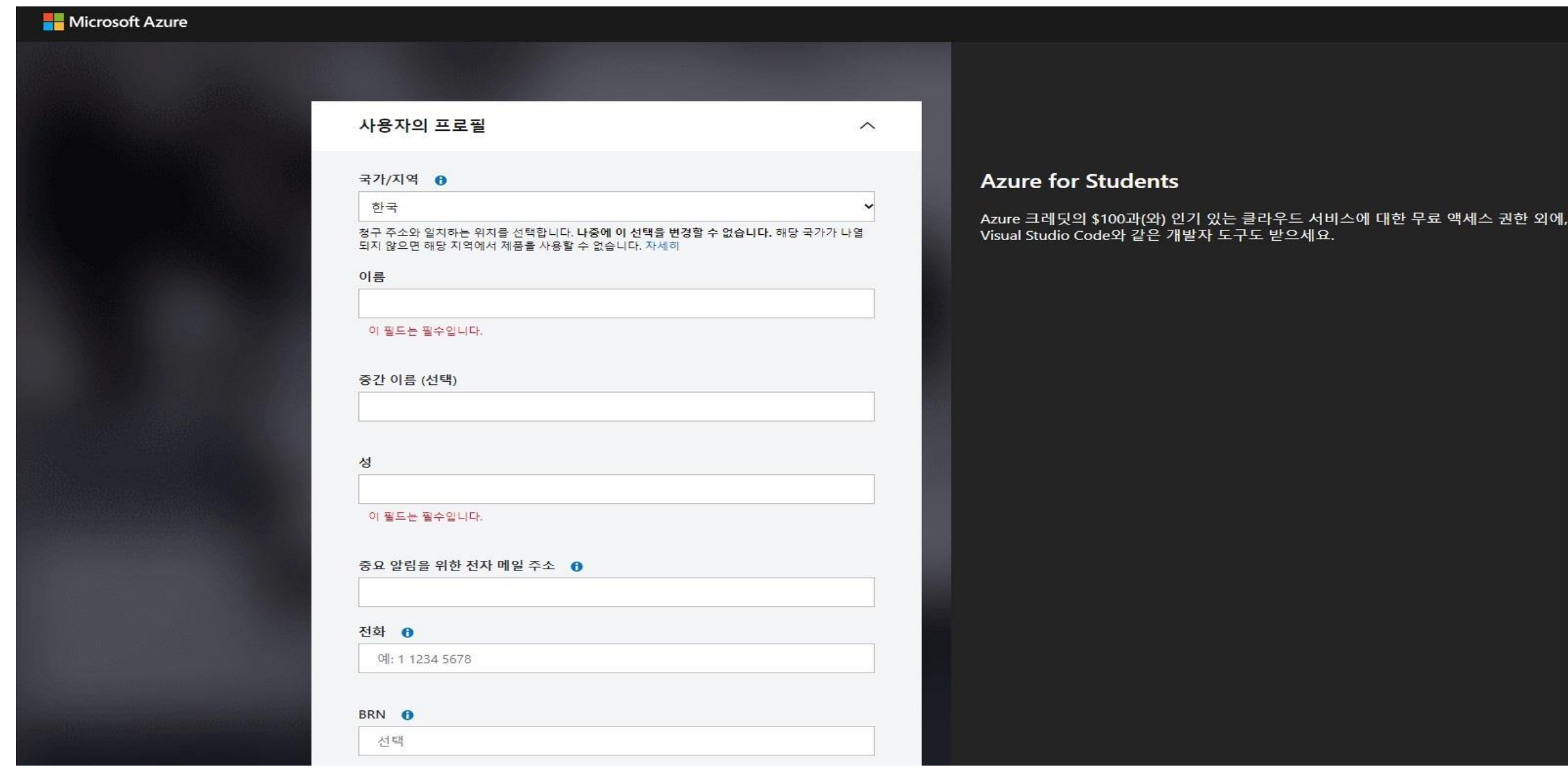

## **3-2 필수 항목 우편번호,시/도, 구/군/시, 주소란 1 입력**

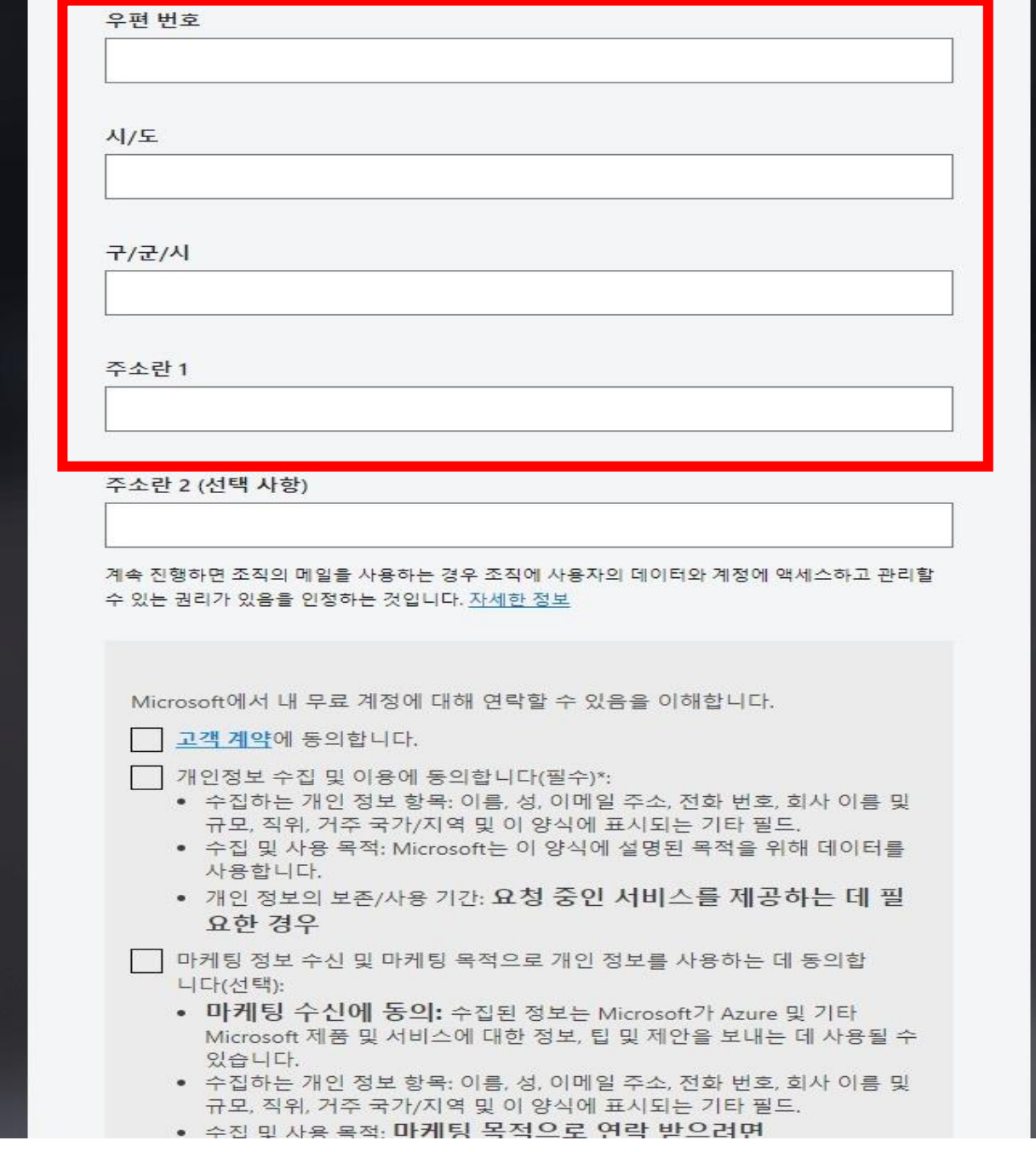

# **3-3 빨간 사각형 (필수) 체크후 등록 클릭 4. 등록 이후 나오는 보안 관련 등록은 선택**

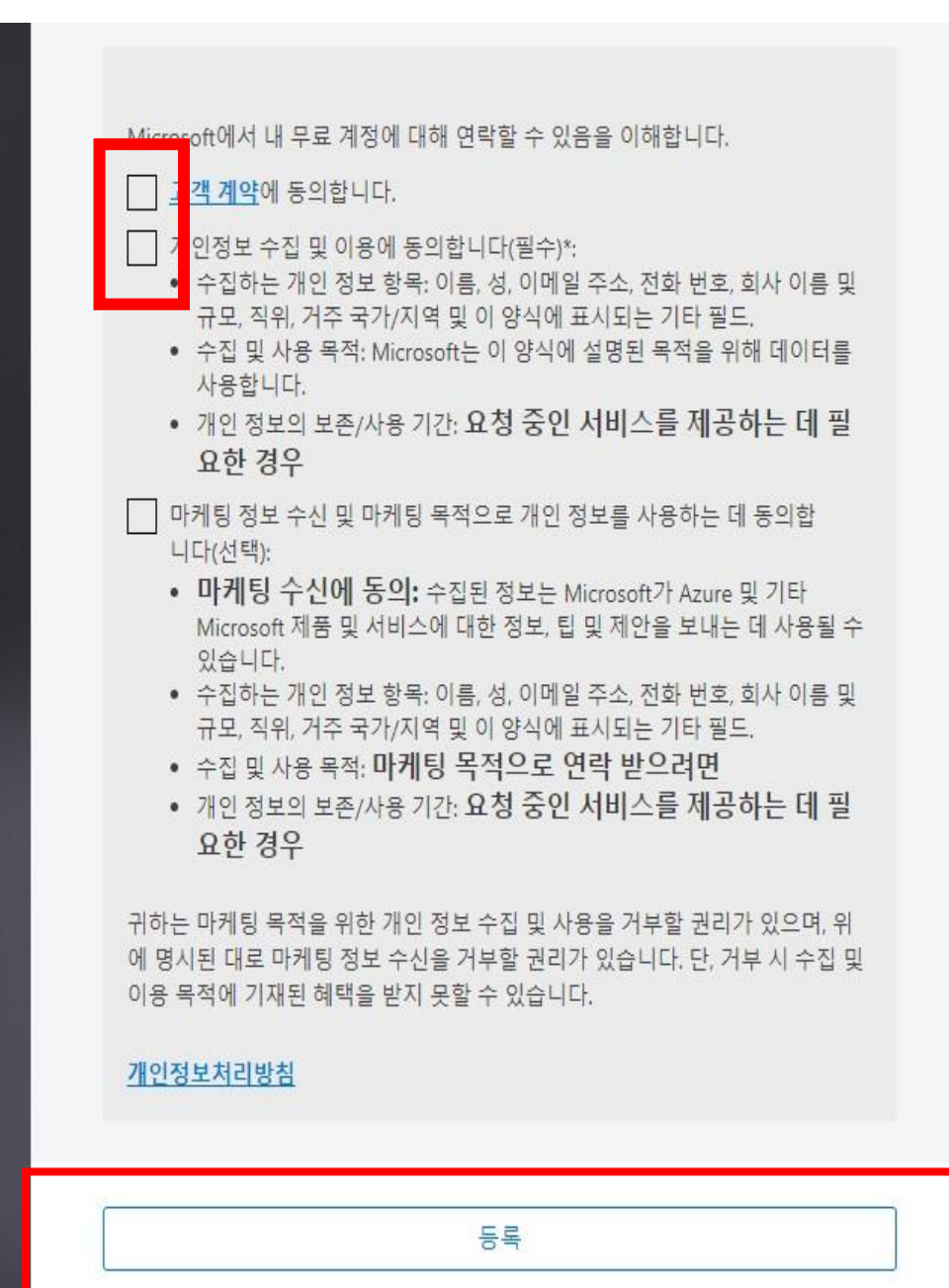

## 5. Education - [Microsoft Azure](https://portal.azure.com/#view/Microsoft_Azure_Education/EducationMenuBlade/~/software) 사이트에서 위에서 가입한 계정으로 로그인

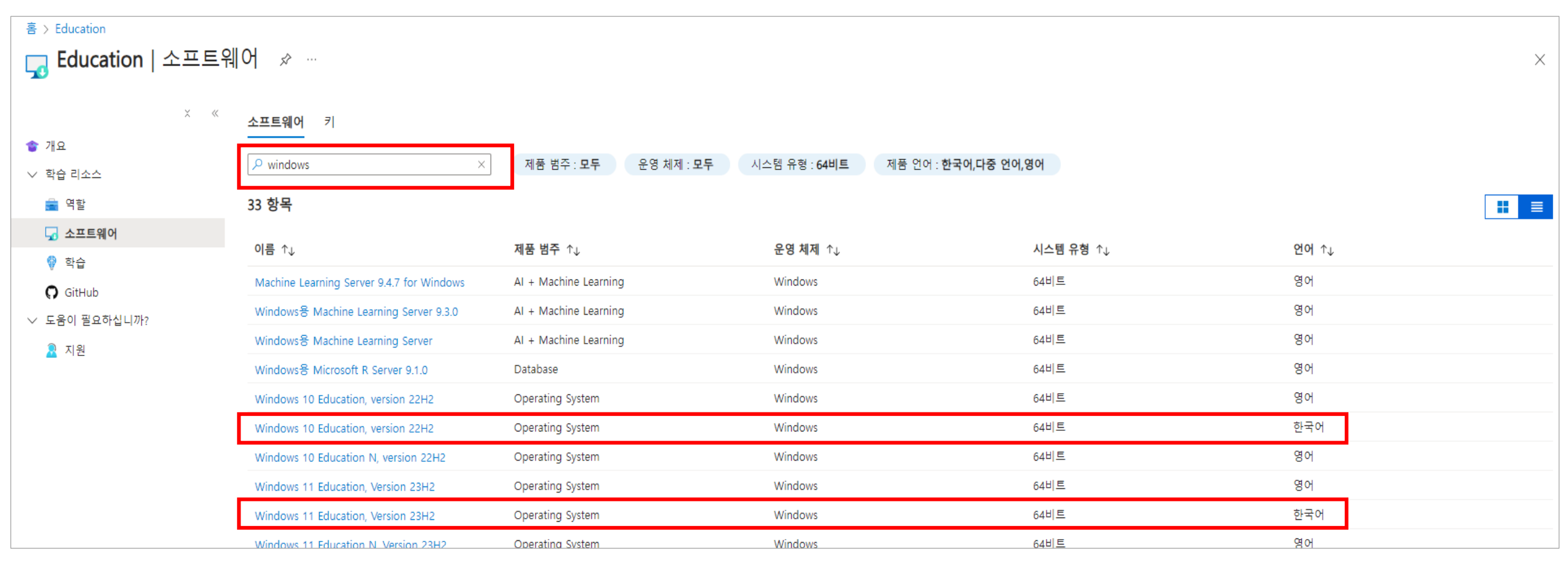

#### **6. Windows 검색 후 설치 가능**

6-1 Windows 10 설치 원하는 경우 → Windows 10 Education, Version 22H2 , 언어 한국어 링크 선택 후 설치 6-2 Widnwos 11 설치 원하는 경우 → Windows 11 Education, Version 23H2 , 언어 한국어 링크 선택 후 설치

**[참고사항] Windows 11설치 시, PC 최소 요구 사양 필요 , 아래 링크 참조**

• **<https://learn.microsoft.com/ko-kr/windows/whats-new/windows-11-requirements>**